B-MANU201817-01 P L C - H P 2 4 0 E A - S セットアップ ガイド 困ったときには B-MANU201817-01

本紙では、本製品を設置し、インターネットにつなぐまでを説明しています。 初めて本製品をご利用になる場合にご覧ください。

# 初期化と再登録手順について

住人のターミナルアダプター) が登録されている恐れがある場合

# 設置してインターネットにつなぐ

以上で設置は完了です。インターネットに接続できることをご確認ください。

①もう一台の本製品を使用したい場所の電源コンセント ②LANケーブルで、パソコンなどのネットワーク機器と ←⊡⊢ 本製品のLANポートをつなぐ STER ( STER CHARGIST) ※PLCランプが点灯にかわらない場合は接続に失敗しています。 再度、手順 ハウやり直してください。  $LM =$ [PLC]ランプが緑点灯に - ec≔ret

> 登録完了後、約30秒間は電源コンセントから外さないで ください。

> > ■ セキュリティ対策のため、以下の場合は本製品を初期化することをおすすめします。(右記「初期化と再登録手順について」参照) ・マスターアダプターに、別の人のターミナルアダプター(例えば、同じアパート ・他人に譲渡するときや、廃棄する場合 ・本製品を紛失した場合

変わったことを確認

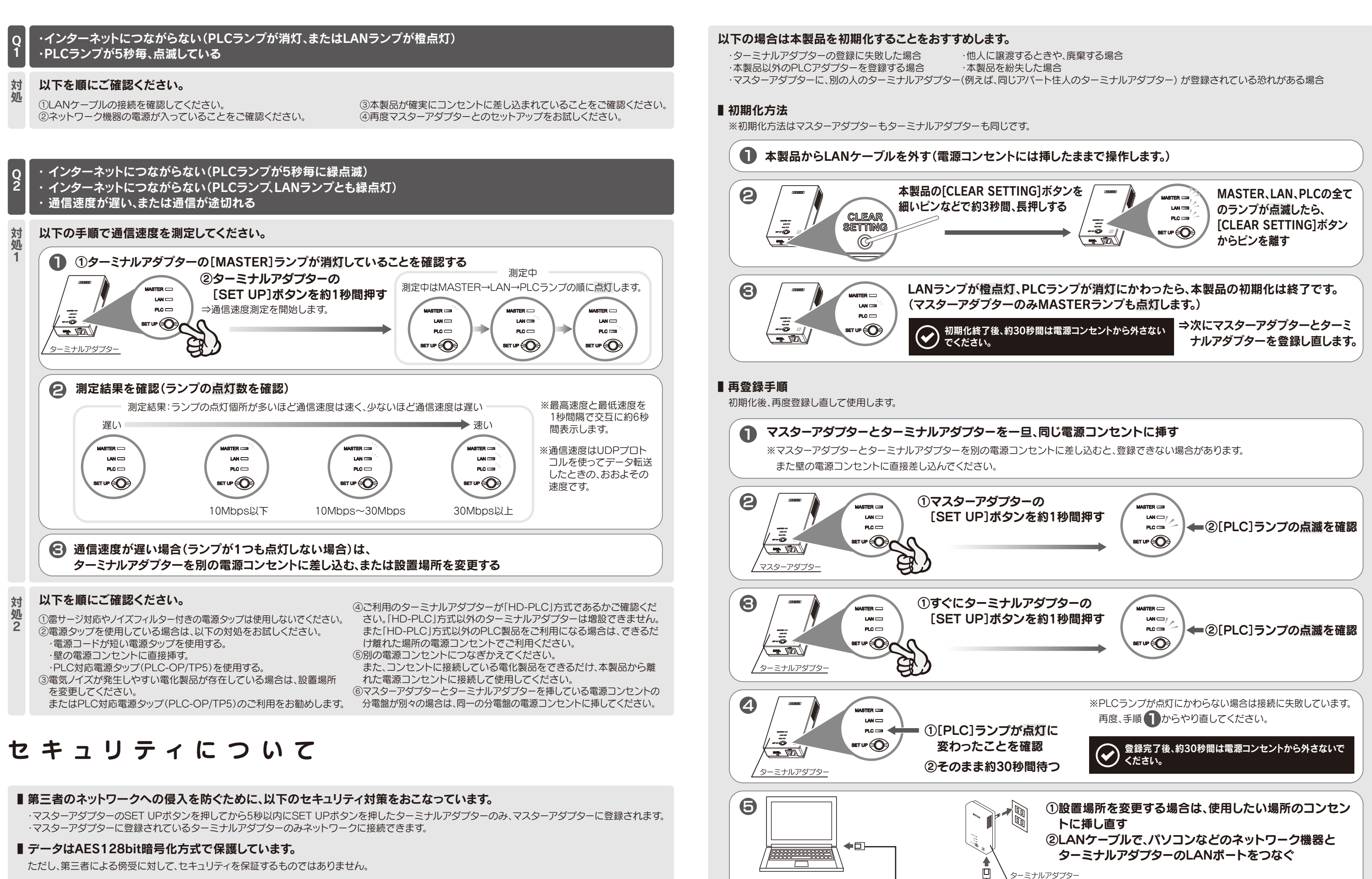

以上で初期化および登録は完了です。インターネットに接続できることをご確認ください。

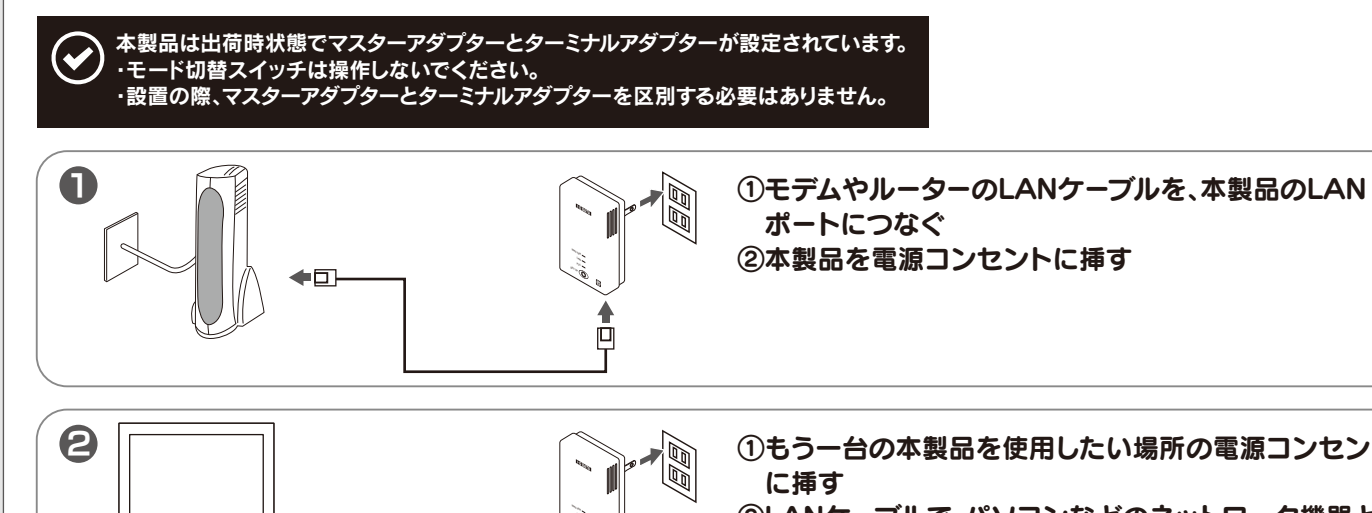

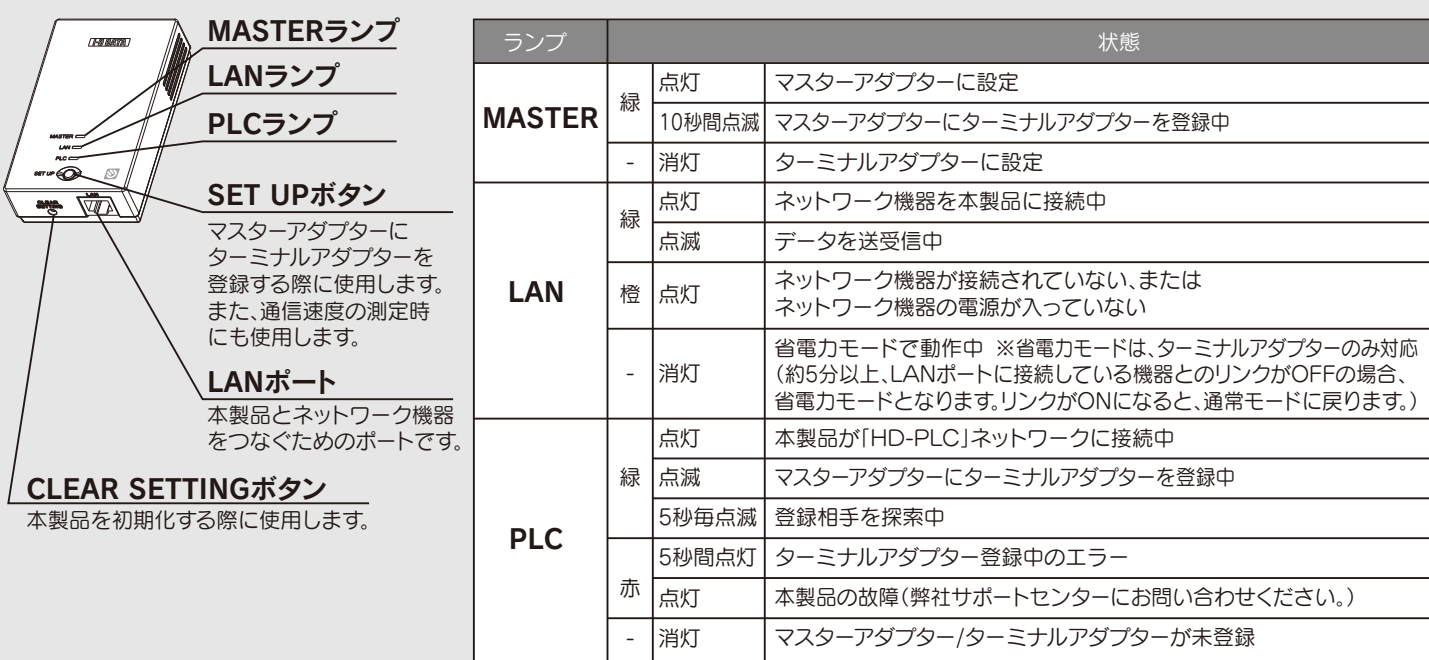

# 各部のなまえと機能

**SET UP (O)** 

# 「設 定 画 面 の 開 き 方 スコン こうごう こうこう しゅうこう かいこう 設定画面のリファレンス

## ステータス画面

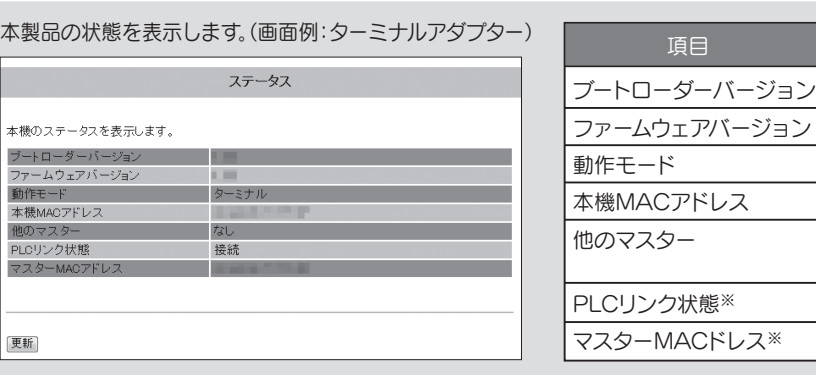

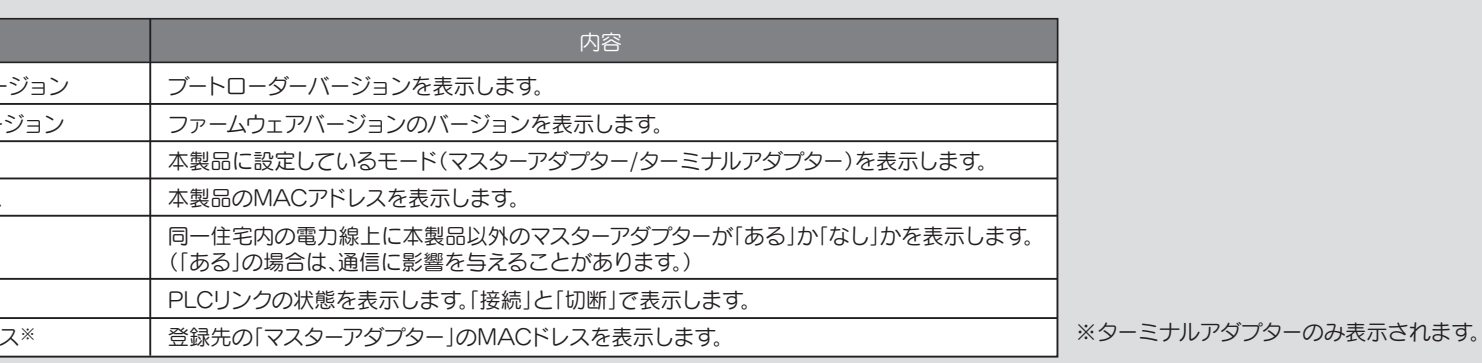

### ■アカウント画面

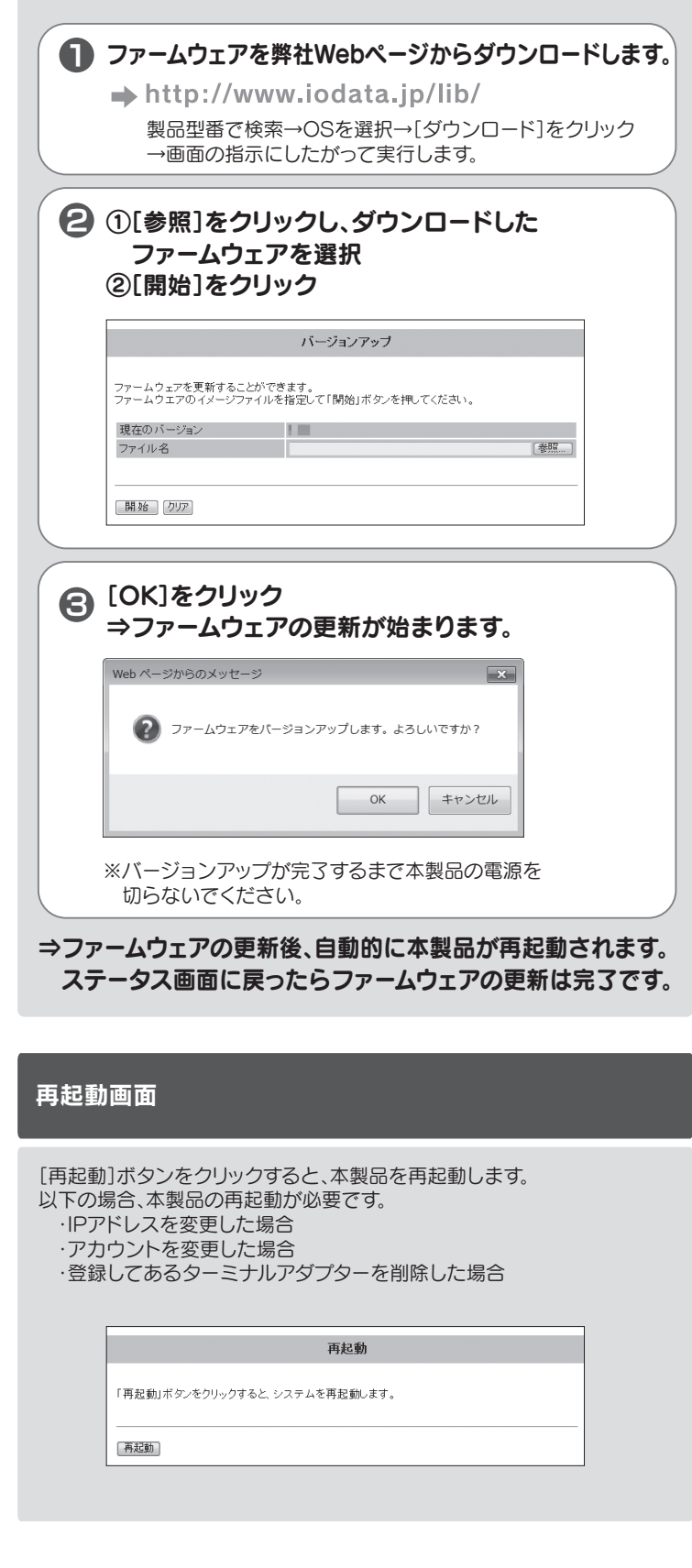

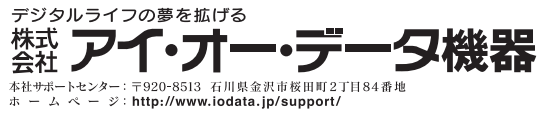

## バージョンアップ画面

本製品のファームウェアをバージョンアップします。

IPアドレスの変更や、パスワード設定、登録されたターミナルアダプターの削除などがおこなえます。

### ■ IPアドレス画面

# オプション画面

IPアドレス、サブネットマスクを表示します。

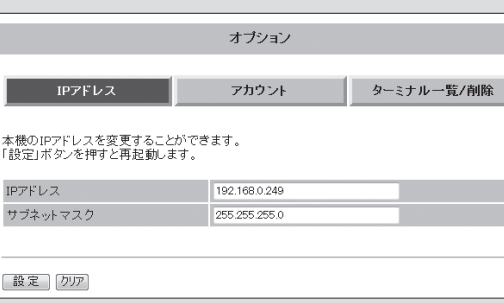

### ▼ IPアドレス、サブネットマスクを変更する場合

※変更したIPアドレスで設定画面が開けることをご確認ください。

②[再起動]ボタンをクリック

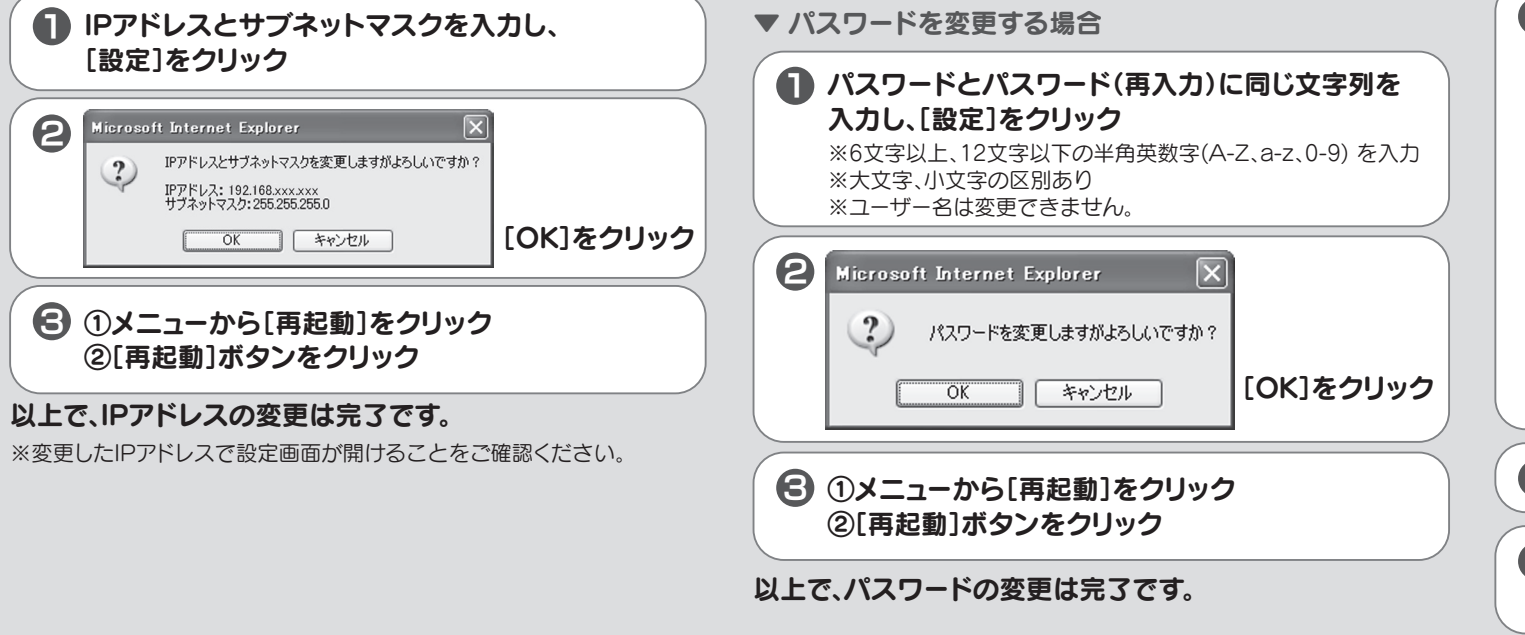

設定画面を開く際のパスワードを変更します。

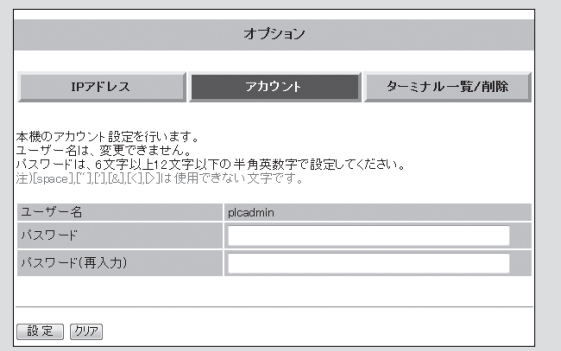

- ※パスワードを忘れた場合は、本製品の初期化をおこなってください。 初期化をおこなうと、パスワードは出荷時設定に戻ります。 (初期化手順については本紙表面【初期化と再登録手順について】参照)
- 

## ■ ターミナル一覧/削除(マスターアダプターのみ表示)

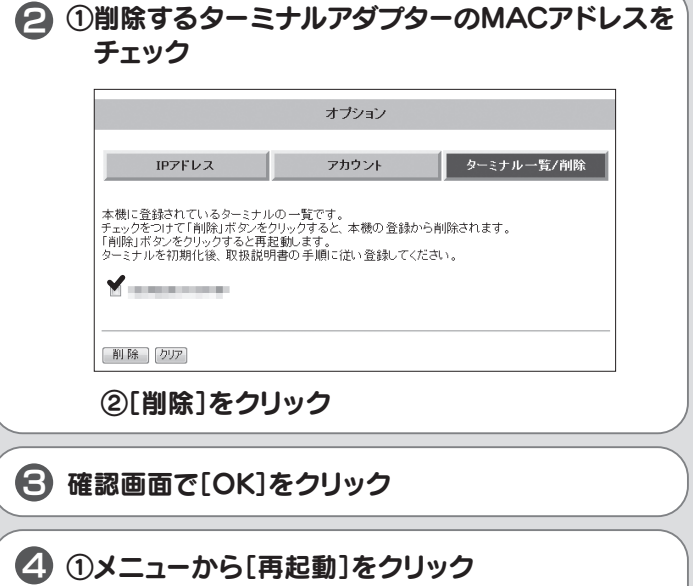

登録されているターミナルアダプターの管理をします。(登録はこの画面ではできません。)

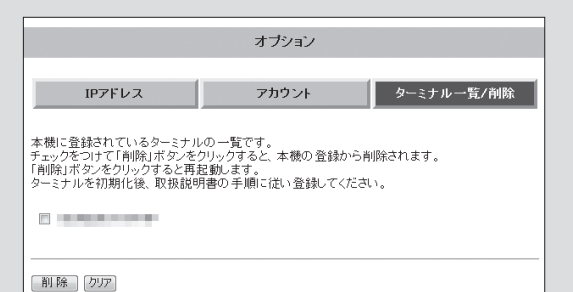

▼ 登録されたターミナルアダプターを削除する場合

以上で、ターミナルアダプターの削除は完了です。

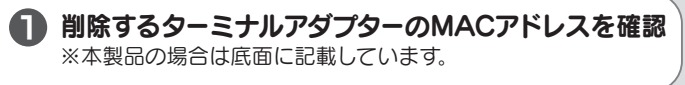

接続するネットワーク機器とIPアドレスが競合する場合は、IPアドレスを 変更してください。

<本製品のIPアドレス [ 192.168.0.249 ] (出荷時設定)>

※設定画面での設定が終わりましたら、2 で変更したパソコンのIPアドレス を元に戻します。

[今すぐ適用]をクリック(xには249以外で使用していない任意の数字を入力)

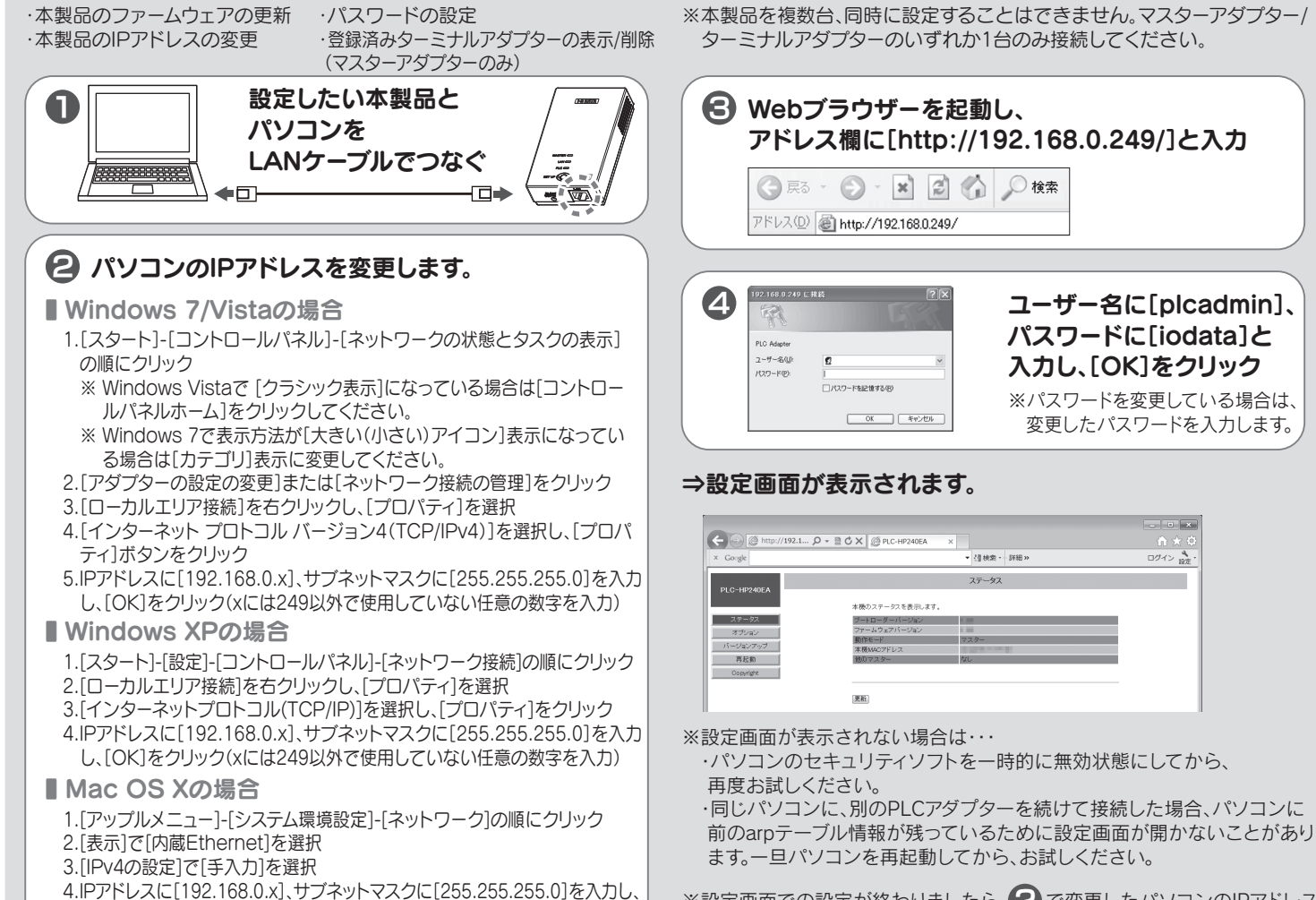

・パソコンのセキュリティソフトを一時的に無効状態にしてから、

 ・同じパソコンに、別のPLCアダプターを続けて接続した場合、パソコンに 前のarpテーブル情報が残っているために設定画面が開かないことがあり ます。一旦パソコンを再起動してから、お試しください。

### 増設する場合は、「HD-PLC」方式に対応しているターミナルアダプターをご用意ください。

「HD-PLC」方式のPLCアダプターであれば本製品と通信が可能です。 本製品(PLC-HP240EAシリーズ)や、弊社製「PLC-ET/MW」、「PLC-ET/M2」などがご利用いただけます。

※本製品以外のPLCアダプターでは、以下のように表記が異なる場合があります。

{ MASTER ⇔ 親機 TERMINAL ⇔ 子機 CLEAR SETTING ⇔ 設定初期化 SET UP ⇔ セットアップ }

# ターミナルアダプターを増設する場合

### 本製品の設定画面では、以下のような本製品の詳細設定がおこなえます。